# **MICROSOFT WORD**

### PAPER FORMAT

### Page | 1

• Page Layout:

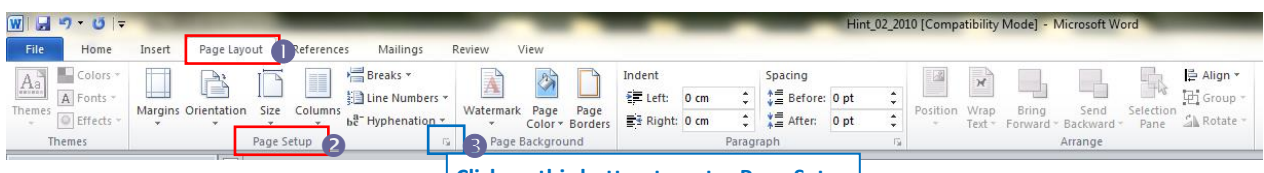

**Click on this button to enter Page Setup**

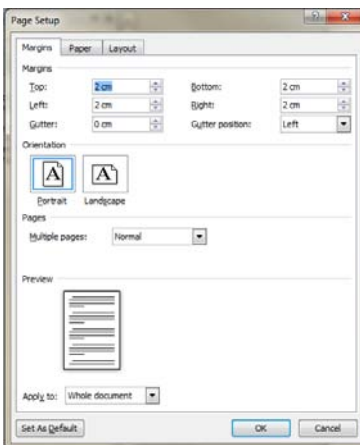

o Paper:

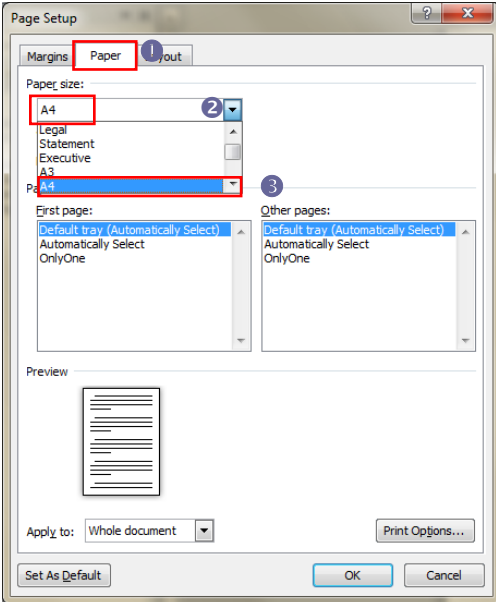

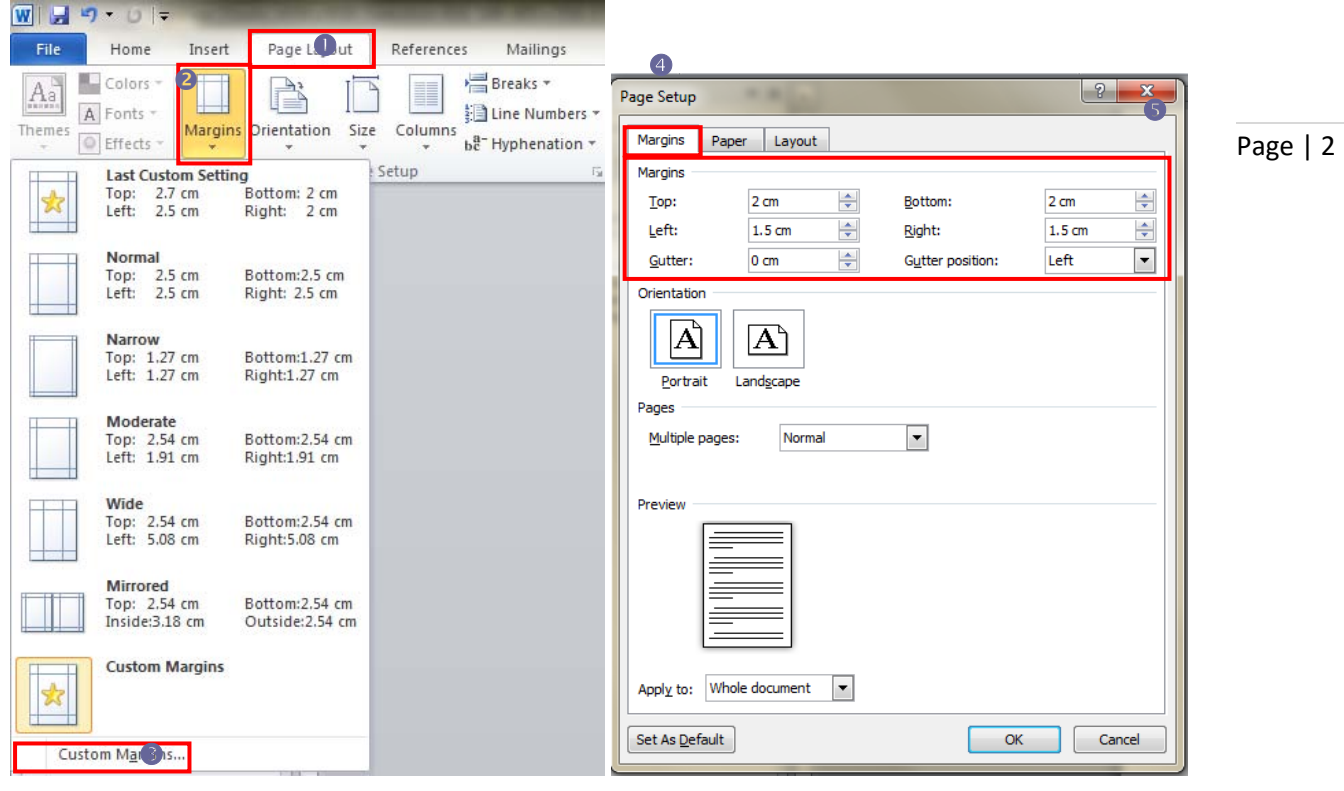

### Custom Margins: **[Page Layout – Page Setup … - Margins]**

Headers and Footers: **[Insert - Headers]**

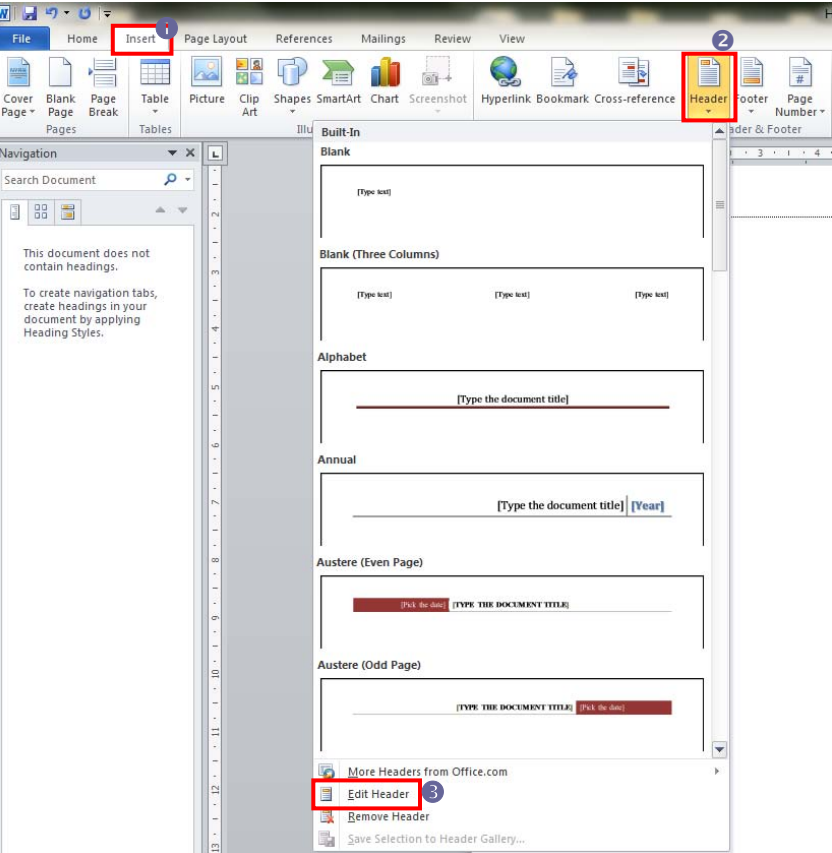

Page Number: **[Insert** - **Page Numbers]**

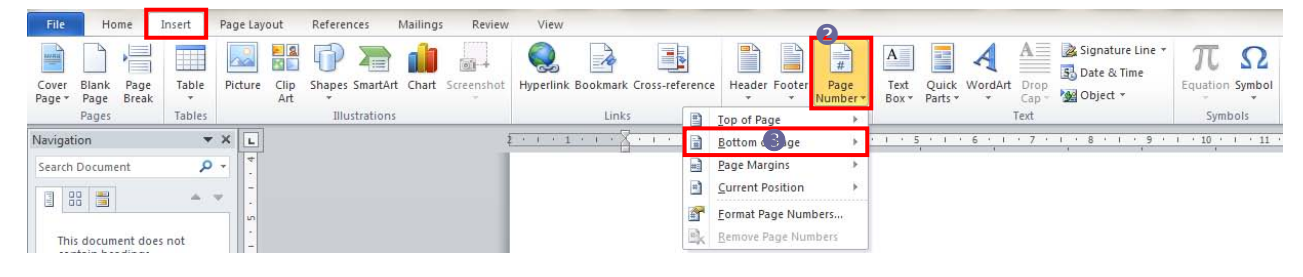

Cover page: **[Insert – Pages – Cover Page]**

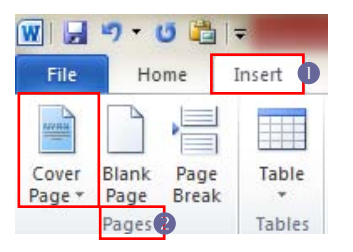

Page | 3

Insert page break: **[Insert – Pages – Page Break]**

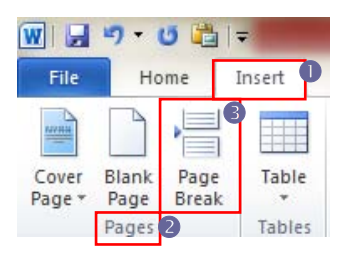

Page | 4

## **TEXT**

Formatting text: select the text and then [Home - Font (e.g. *ARIAL* ①); Font Style (e.g. *Bold - ②*); Size (18 - ③)].

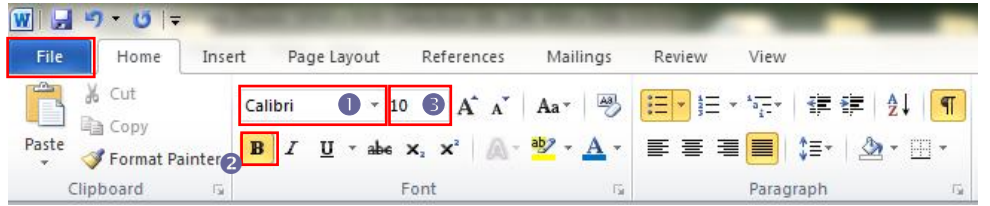

 Text Spacing and Alignment: **[Home** - **Paragraph** - **Indentation and Spacing**: General-Alignment: Justified; Spacing-Line Spacing: 1.5 lines**]**.

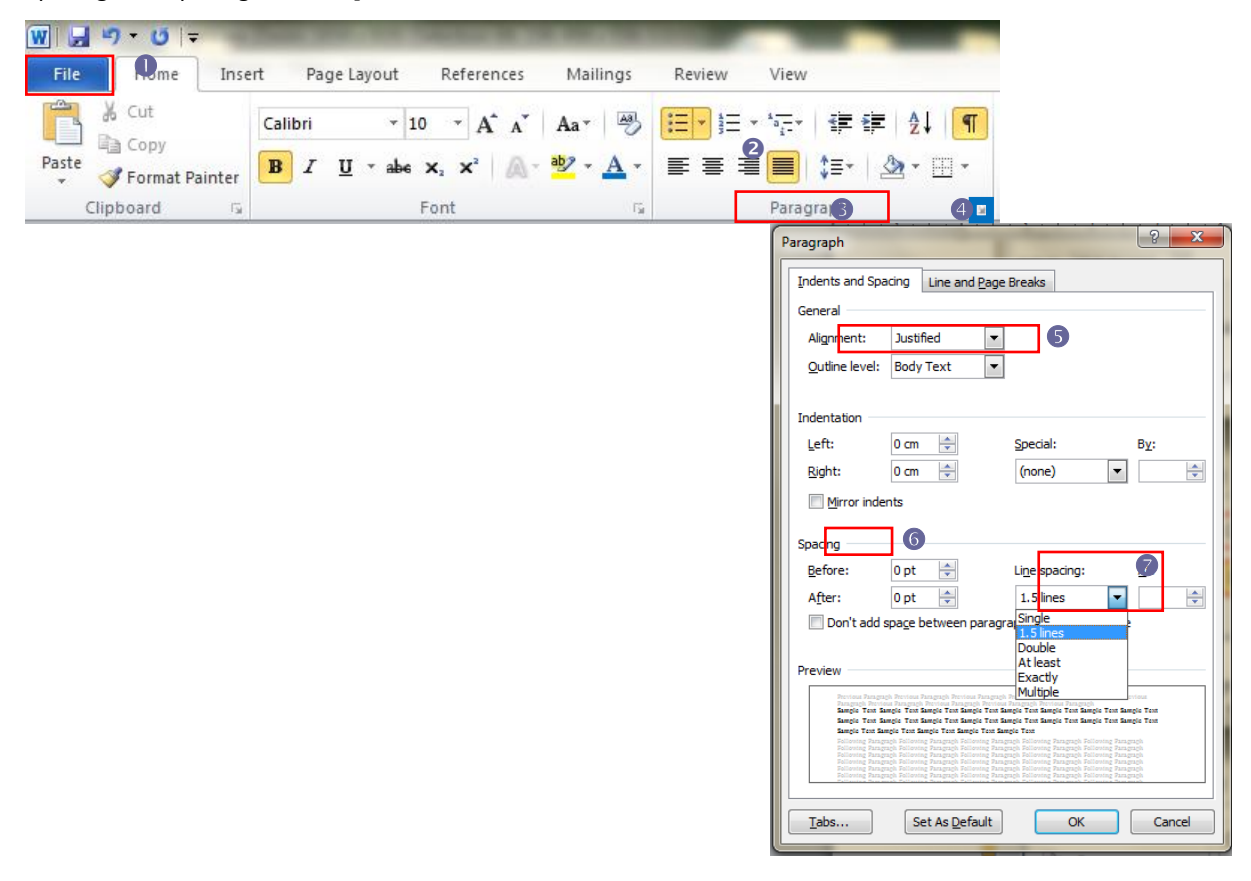

## TABLE

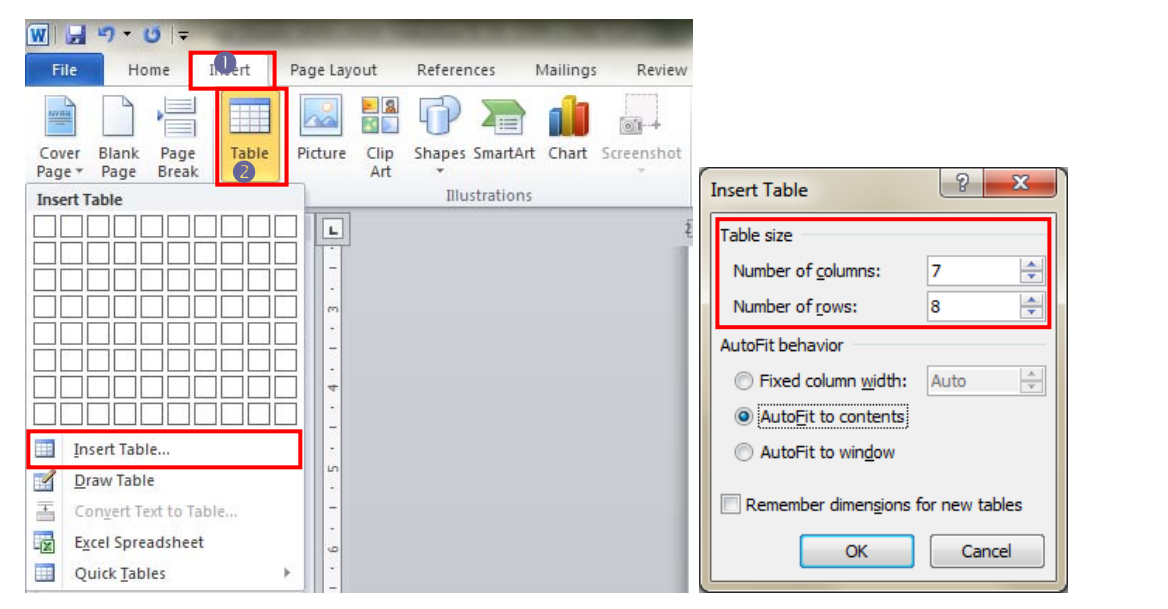

Page | 5

Insert a table for example with 7 columns and 8 rows: **[Insert – Table – Insert Table…]**.

 To link two or more cells (even if the cells are on rows or on columns) select the cell that you want to merge and right click – Merge Cells

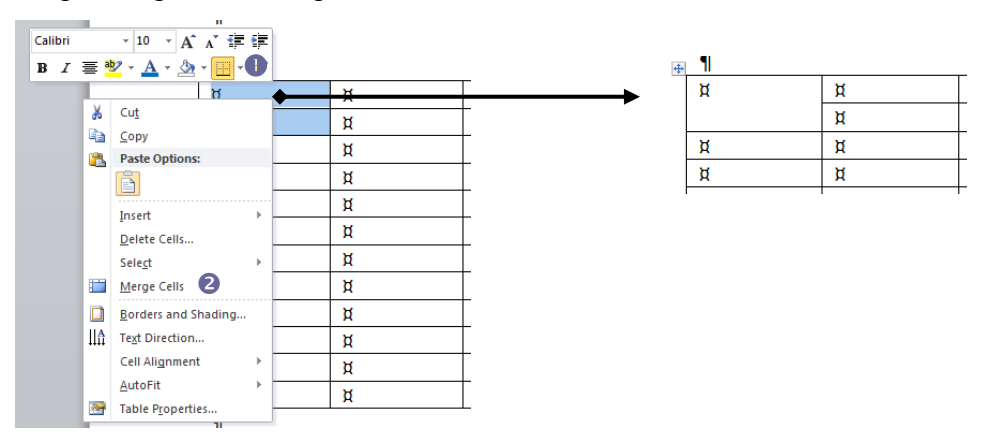

To apply a style, select first the whole table and **[Table Tools – Design – Table Styles]**

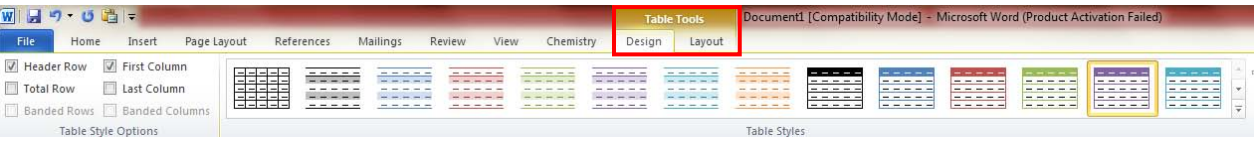

To align text in a table: select the row or column and right click **[Cell Alignment]**

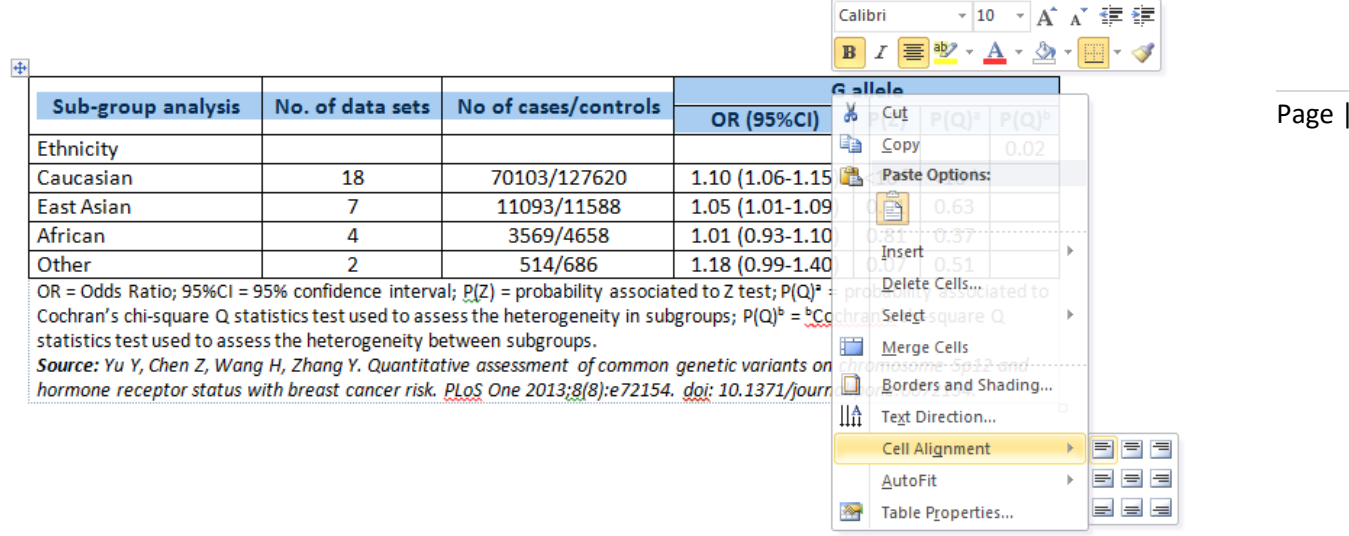

 $6 \overline{6}$ 

- To apply single paragraph: select the whole table and **[Home – Paragraph – Spacing – Line spacing = Single]**
- To put text to superscript: select the text and **[Home Font Superscript]**

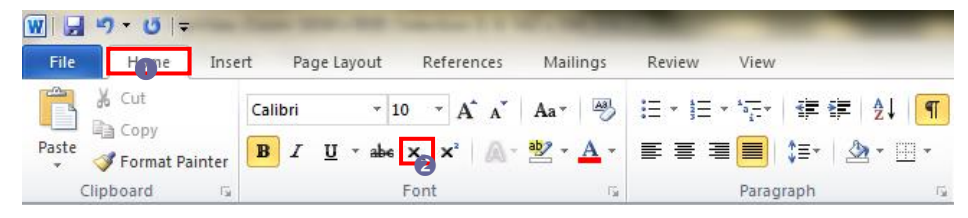

## FORMULAS

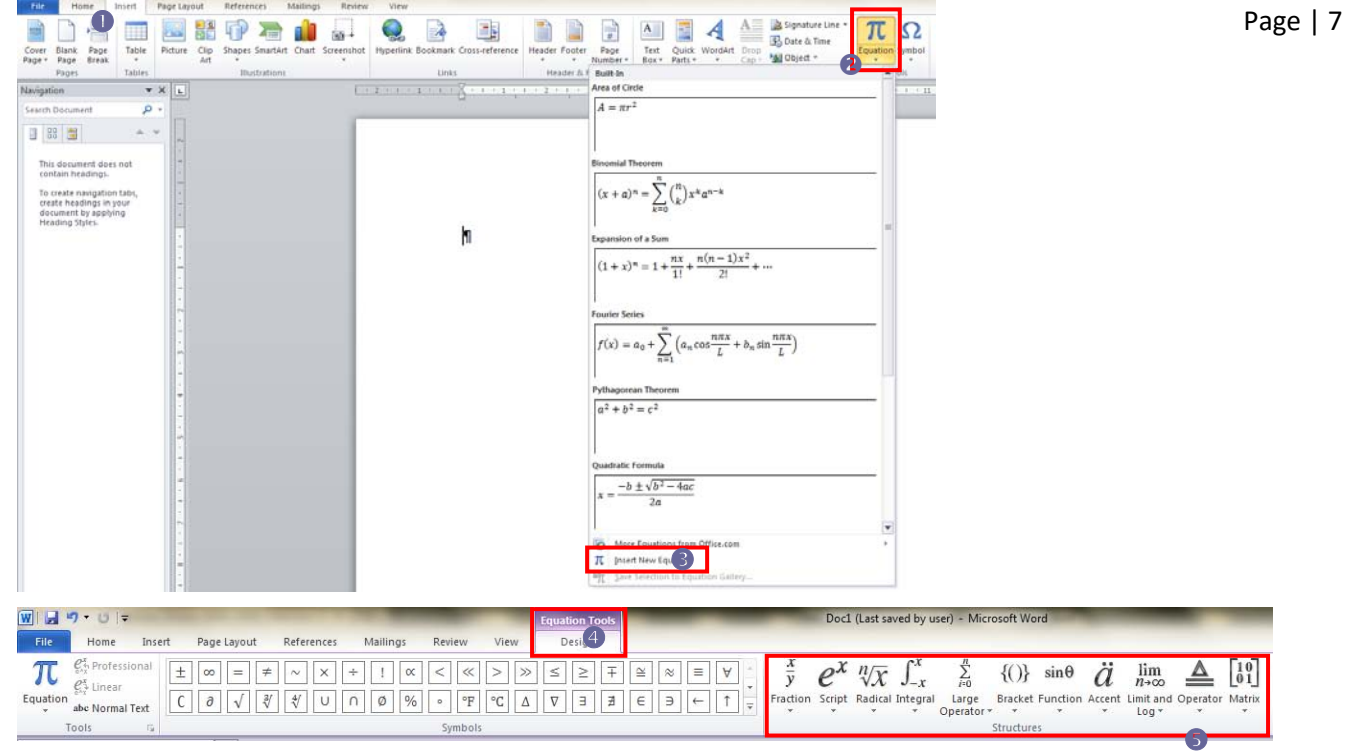

To insert a formula: **[Insert – Symbols - Equation – Insert New Equation]**:

# PREDEFINED STYLES & FORMATTING

Using predefined Styles and Formatting: **[Home – Styles – Heading 1]**

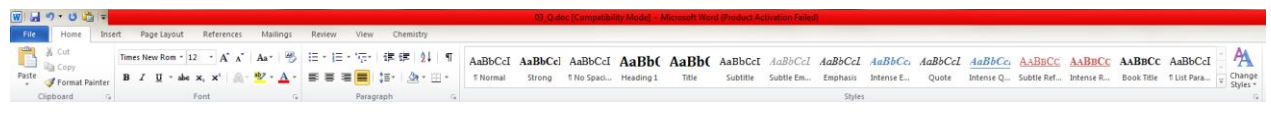

## INSERTING REFERENCES TO THE END OF DOCUMENT

 Insert reference at the end of the document: **[References – Footnotes – Footnotes and Endnotes – Location = Endnotes & End of document – Format = Number format = 1, 2, 3, … - Insert]**

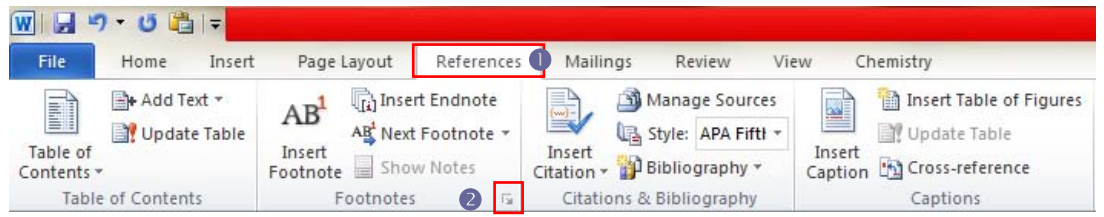

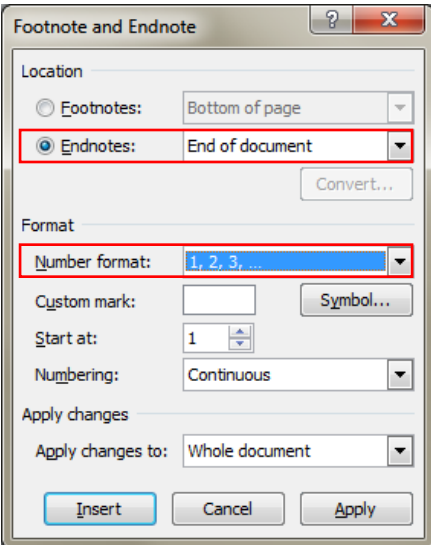

# WORDART & DRAWING

WordArt: activate Drawing toolbar: **[View – Toolbars – Drawing]** and **Insert WordArt**

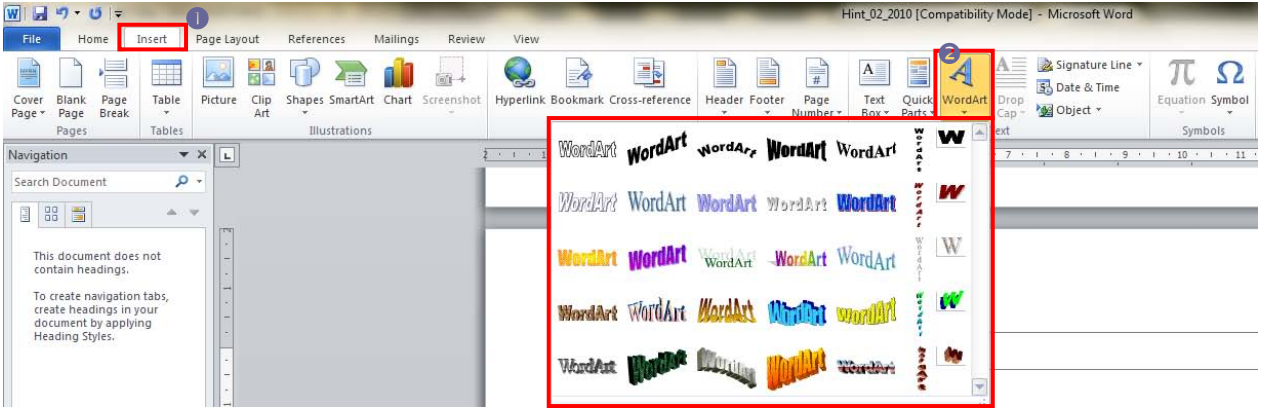

Shapes: **[Insert – Illustrations - Shapes]**

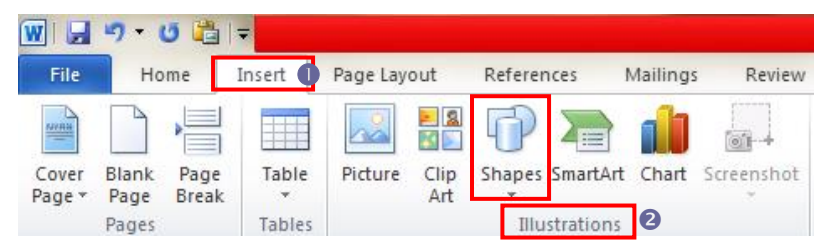

### Page | 8

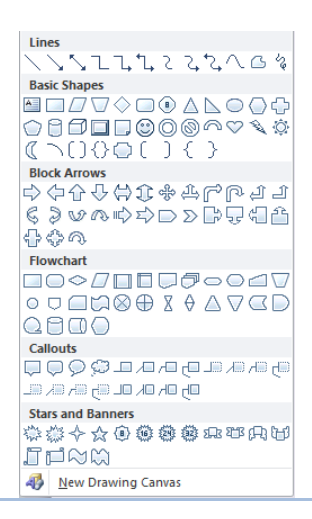

### **PICTURES**

- **[Insert – Illustration Picture]** and choose the picture that you want to insert in the document.
- To align the image, right click on the Image and **[Size and Position… Text Wrapping & Square]**:

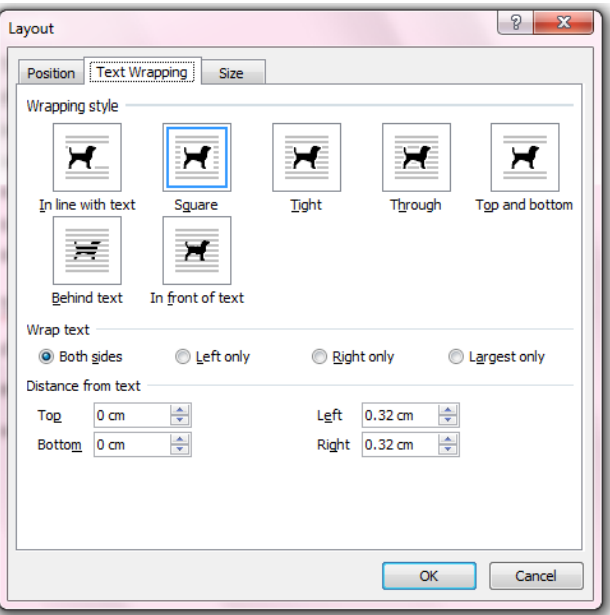

Set the dimensions of the picture for the Exercise 3 as follows: Height = 6.75 cm & Weight 6.75 cm.

Page | 9

# TABLE OF CONTENTS

- Preliminary request: format your title and subtitles using **[Home – Styles – Heading(s)]**
- Create the content of the document: place the mouse where you want to have the contents and **[References -** Page | 10 **Table of Contents – Table of Contents – Insert Tables of Contents… - Ok]**

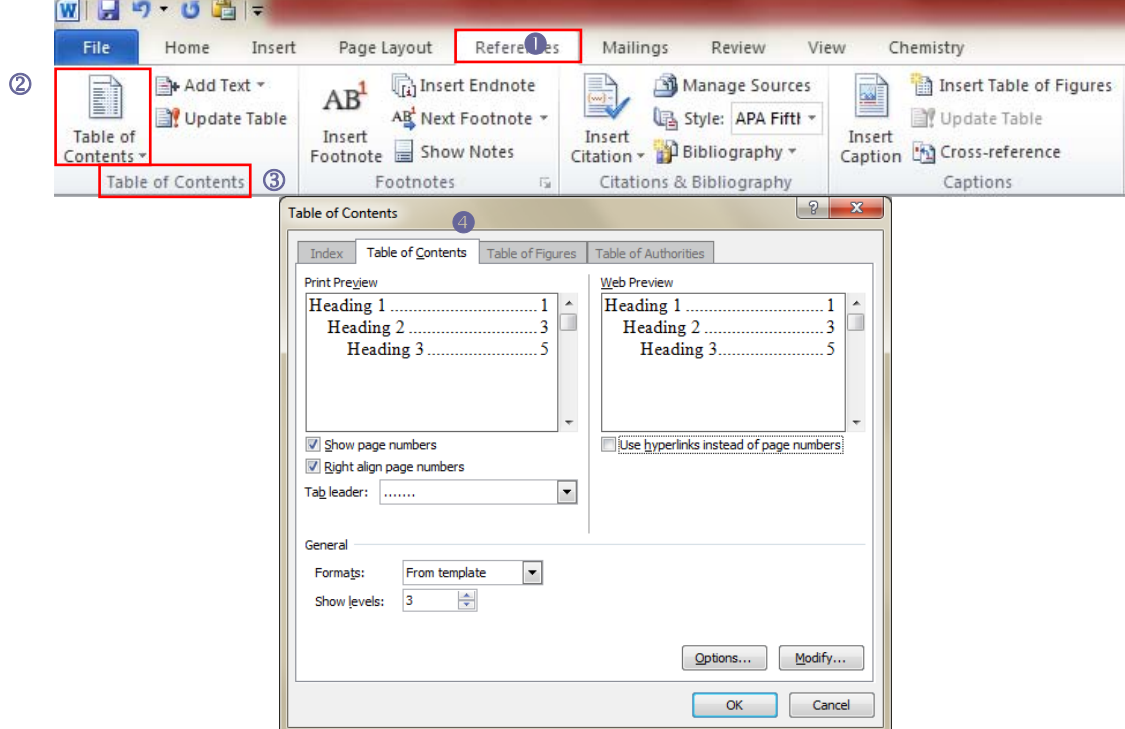